*Note:*

the video).

Quiz questions can be added to any previously created Panopto video (quiz placement can be at any point in multiple places of

#### Quick Start Guide TA, you would be determined by the faculty member of the faculty member of the faculty member  $\alpha$

### Building a Quiz in Panopto

## Steps to inserting quiz questions into your Panopto sessions.

- 1. Navigate to the Panopto recording you want to add a Quiz to
- 2. Select **Edit** from the options below the recording title
- 3. In the left *Navigation* pane, select Quizzing
- 4. Using the *Pointer* tool, navigate in the *Timeline* to where you want to put a quiz.
- 5. Select Add a Quiz. The Quiz form will appear in your secondary stream area.
- 6. The form has several different fields, including *Quiz Name, Question, Answers, and Correct Answer Explanation*.
- 7. Within the form, you can select the D*rop-Down* menu in the top right corner to show different types of quiz questions. The quiz options include True/False, Multiple Choice, and Multiple Select. The default is multiple choice.

#### A. Multiple Choice

- i. Multiple Choice gives you the option to have several answers present, but only one answer can be chosen as correct.
- ii. When the option is first chosen, there will only be two answer fields. Another answer field can be added by selecting Add Answer.
- iii. To remove an answer, you can click on the "X" next to any answer.
- iv. As answers are added the correct answer must be indicated by selecting the radio button next to the correct answer.

#### B. True/False

i. True/False gives you the option to ask a True or False question.

#### C. Multiple Select

- i. Multiple Select gives you the option to have several answers present and more than one can be selected as correct.
- 8. Once you are done with a question and want to add another one, select the Add a Question button at the bottom of the form. *If you need to navigate to a different question is your quiz, you can use the* Back *and* Next *buttons at the bottom of the form.*
- *9.* Once you have added all of your questions, select Done at the bottom of the form. You will then be directed to the *Options* page for this Quiz.

## *Quiz Options:*

- 1. Allow Retakes
- 2. Show grade once the quiz is taken
	- If this is enabled, you can also allow review of correct answers and explanations
- 3. Block your viewers from advancing the video until answers the quiz
- 4. Delete questions by clicking the X's
- 5. Reorganize the questions by using the arrows
- 6. Once you are finished, click the Save button. The name of your quiz will now appear in the Quizzing pane
- 7. Repeat these steps for each quiz you want to add to your session
- 8. When you are finished, click the Publish save button

# **Using Blackboard with Impact**

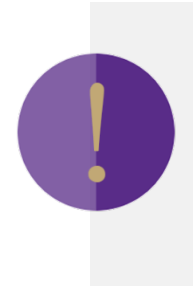